#### **Wstęp**

Generalnie Dell już nie ma nośników z Windowsem 2003, a dostępne wersje na MSDN oraz Triale nie akceptują CD KEYa, który jest na naklejce z licencją. Trzeba spreparować płytę instalacyjną z Windowsem 2003, która akceptuję CD KEY oraz widzi macierz dyskową - czyli PERC5 lub PERC6.

### **Konwertowanie wersji Trial do Dell OEM**

Ściągamy wersję Windows 2003 Standard SP2 R2 x32 EN:

 $\bullet$  CD1:

[http://download.microsoft.com/download/5/1/C/51C53A00-7F8B-423C-A841-8B9C49B910BF/X13](http://download.microsoft.com/download/5/1/C/51C53A00-7F8B-423C-A841-8B9C49B910BF/X13-04874.img) [-04874.img](http://download.microsoft.com/download/5/1/C/51C53A00-7F8B-423C-A841-8B9C49B910BF/X13-04874.img)

 $\bullet$  CD2: [http://download.microsoft.com/download/5/1/C/51C53A00-7F8B-423C-A841-8B9C49B910BF/X13](http://download.microsoft.com/download/5/1/C/51C53A00-7F8B-423C-A841-8B9C49B910BF/X13-04795.img) [-04795.img](http://download.microsoft.com/download/5/1/C/51C53A00-7F8B-423C-A841-8B9C49B910BF/X13-04795.img)

oraz pliki niezbędne do konwertowania:

xdelta:

<http://code.google.com/p/xdelta/downloads/detail?name=xdelta3.0z.x86-32.exe&can=2&q=>

X13-04874-to-CRMSOEM.delta: <http://www.sendspace.pl/file/7b1f222388be234f0179fe4>

Wykonujemy:

```
xdelta3.0z.x86-32.exe -d -s X13-04874.img X13-04874-to-CRMSOEM.delta
CRMSOEM_EN_DELL.iso
```
#### **Integrowanie sterowników**

Rozpakowujemy plik CRMSOEM\_EN\_DELL.iso (np: za pomocą 7zip), ściągamy sterowniki do PERC5/6 (z strony Dell'a) i wypakowujemy je, ściągamy i instalujemy nLite [\(http://www.nliteos.com/\)](http://www.nliteos.com/). Uruchamiamy nLite:

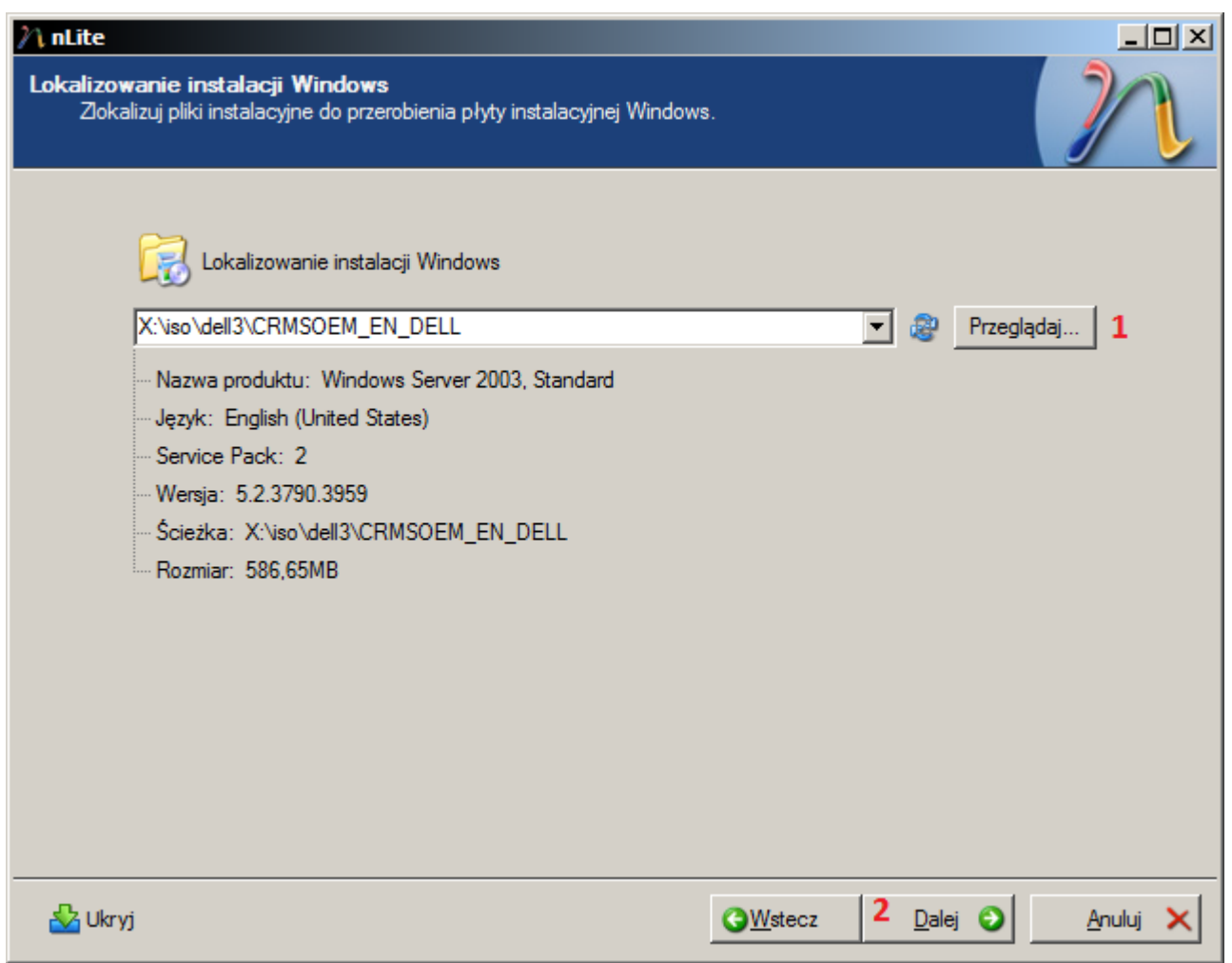

Wybieramy katalog do którego rozpakowaliśmy plik CRMSOEM\_EN\_DELL.iso.

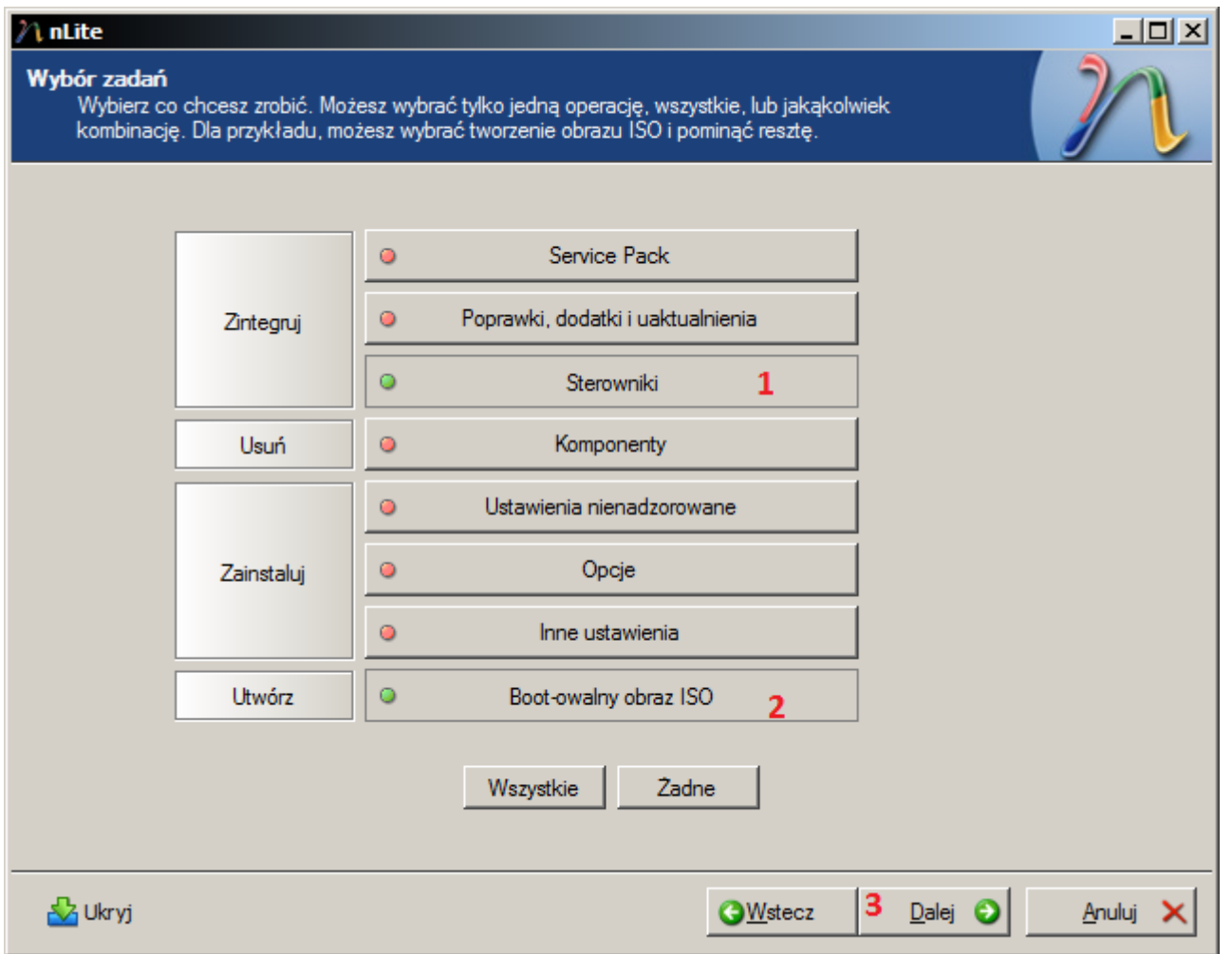

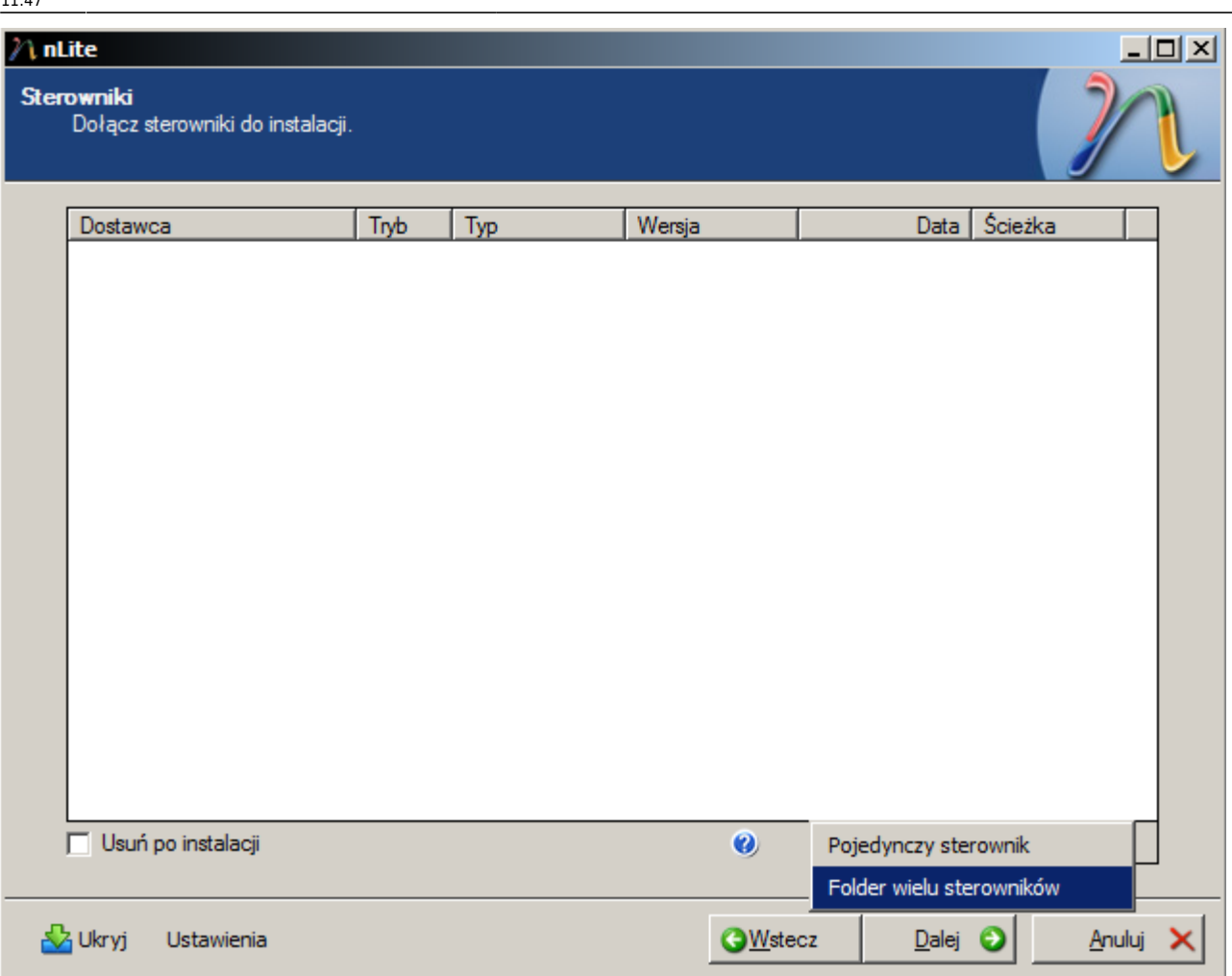

Dodajemy katalog sterowników i wskazujemy na katalog gdzie wypakowaliśmy sterowniki do RAIDa.

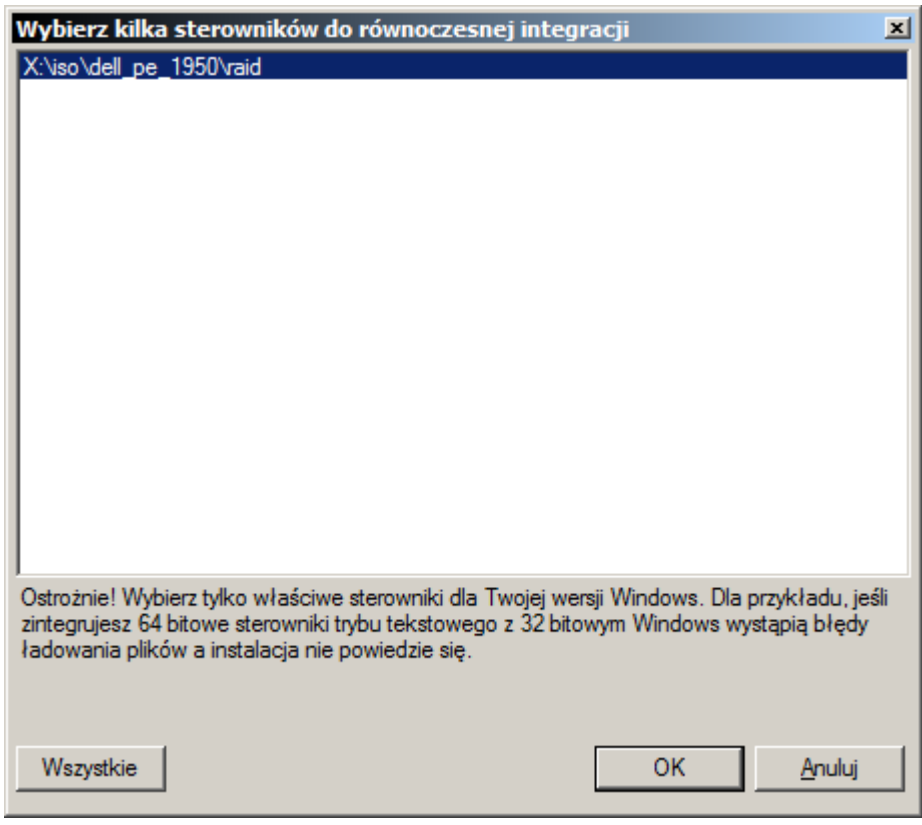

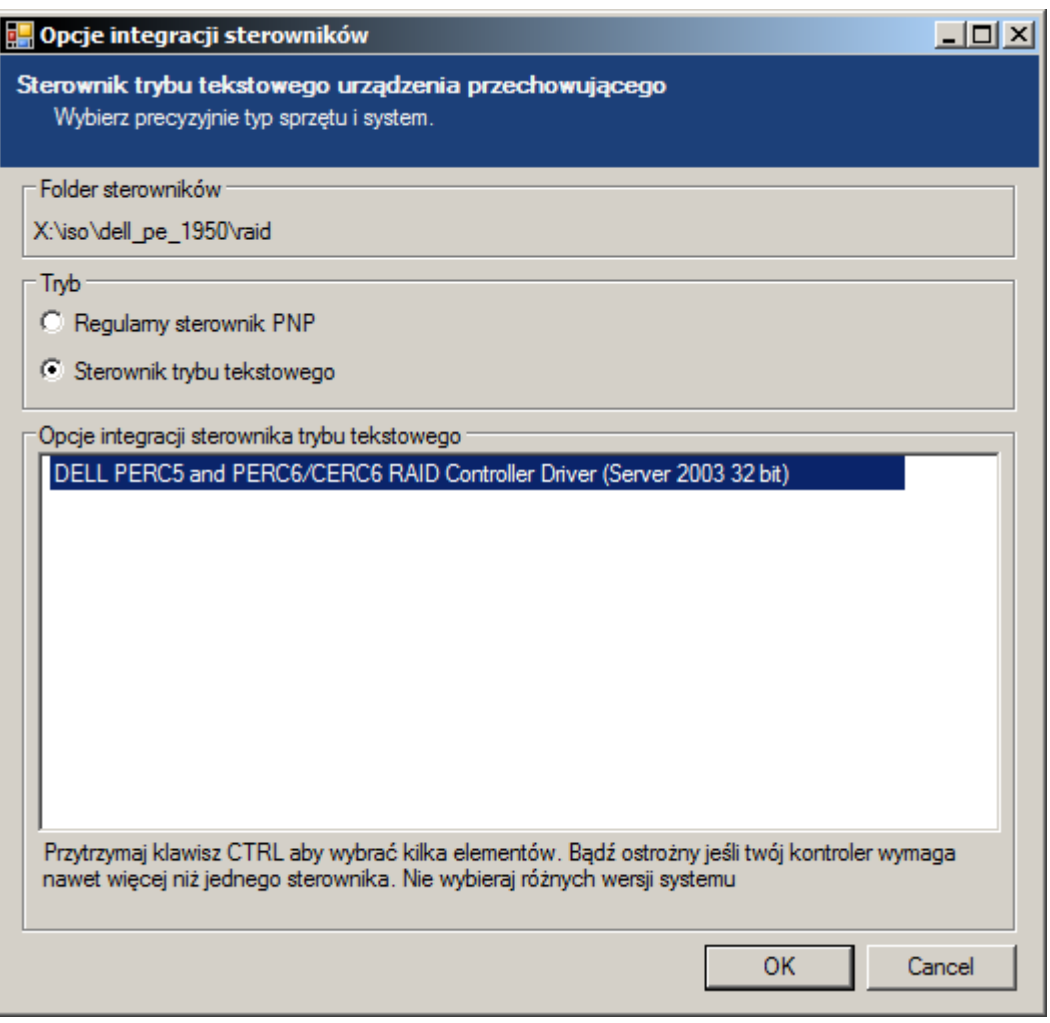

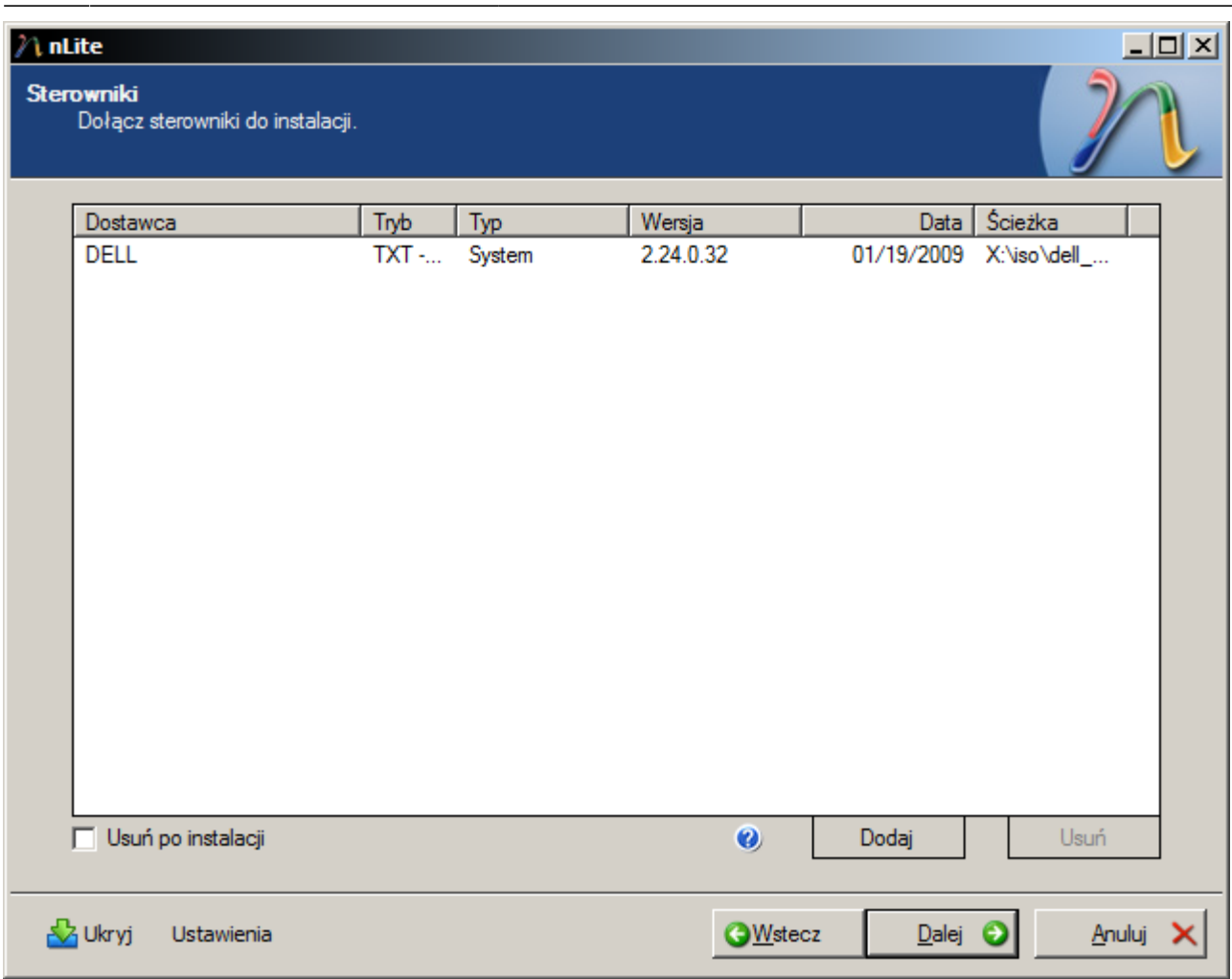

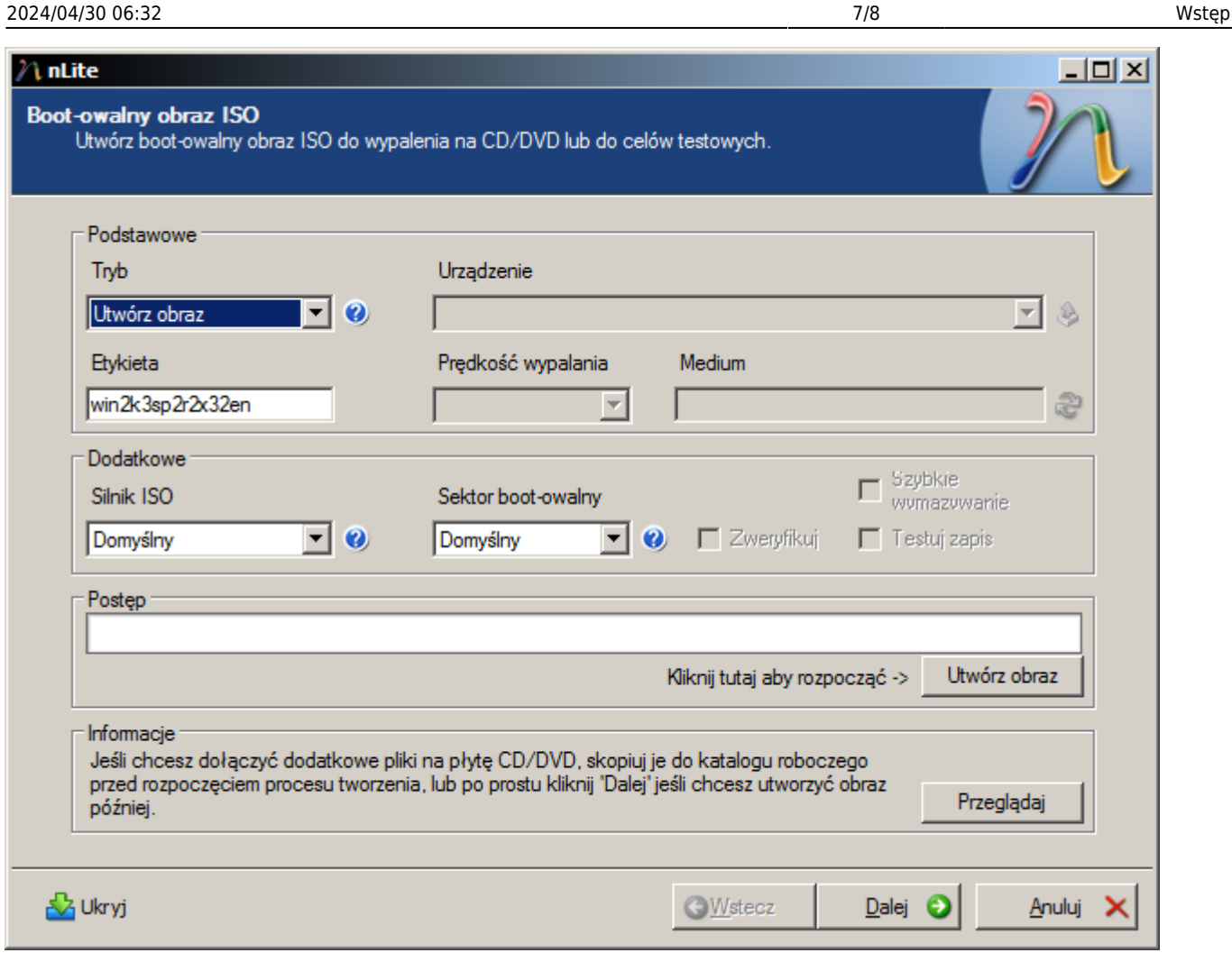

# **Instalacja i konfiguracja**

- Instalujemy system z spreparowanej płyty,
- podczas instalacji nie spyta nas się o CD KEY'a, po zainstalowaniu poprosi o włożenie drugiej płyty (CD2: X13-04795.img), tak też robimy,
- po zainstalowaniu R2 należy zainstalować polskie MUI, po instalacji wykonujemy restart i ustawiamy w ustawieniach regionalnych wszystko na język Polski,
- podczas instalacji zapewne pojawi się komunikat, że trzeba aktywować Windowsa w ciągu 30 dni, klikamy na ikonkę obok zegarka i wybieramy aktywacja przez telefon, pojawi nam się opcja zmiany klucza produktu - klikamy i zmieniamy, gdyby się nie pojawiła ikonka to wywołujemy program za pomocą polecenia:

%systemroot%\system32\oobe\msoobe.exe /a

## **Linki**

- http://thepiratebay.sx/torrent/8501469/Windows XP 2000 2003 MUI Language Packs
- <http://snoopybox.co.kr/664>

From: <https://kamil.orchia.pl/>- **kamil.orchia.pl**

Permanent link: **[https://kamil.orchia.pl/doku.php?id=windows\\_2003\\_standard\\_r2\\_sp2\\_x32\\_na\\_serwerach\\_dell&rev=1378821634](https://kamil.orchia.pl/doku.php?id=windows_2003_standard_r2_sp2_x32_na_serwerach_dell&rev=1378821634)**

Last update: **2018/07/16 11:47**

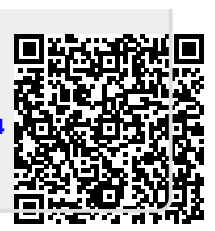